**[WWW.HOWEST.BE/STAGE](http://www.howest.be/STAGE)** 

 **VERSION April 1st 2017 \* [STAGE@ HOWEST.BE](mailto:STAGE@HOWEST.BE)** 

# **TRAINEESHIP TOOL MANUAL V2.1**

Guidelines for the use of the Howest traineeship tool elaborated for an external organisation: stage.howest.be

howest.be

1

# **1.1 INTRODUCTION**

This manual is available to all organisations via the 'help' button[: https://stage.howest.be/Home/Help >](https://stage.howest.be/Home/Help) Download PDF:<https://stage.howest.be/Docs/faq.pdf>

howest.be/stage Home Help Registreer Info Login

# **1.2 THE EXTERNAL ORGANISATION**

Every person can register as external contact person. The only condition is that you must have a unique email address.

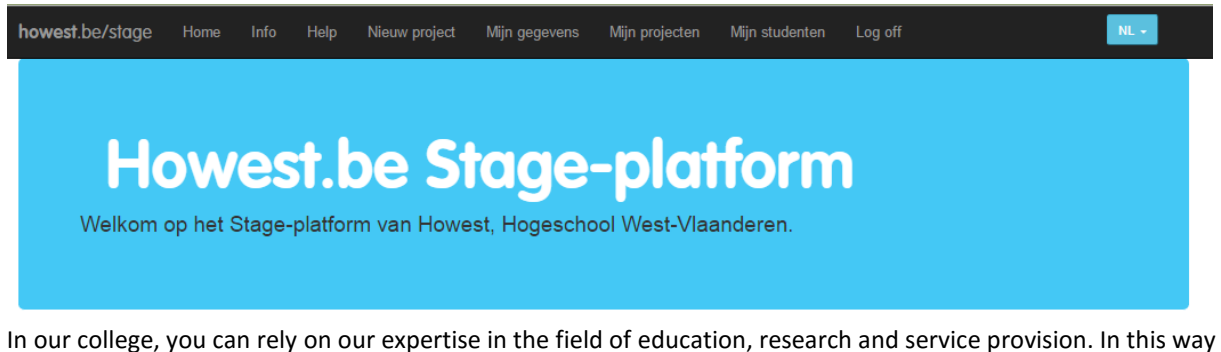

you contribute to the future of our students, your future co-workers and entrepreneurs of tomorrow. Via this traineeship platform you can submit a project after having registered first. That project can be a long-term traineeship but also a research assignment which is elaborated in a bachelor test.

Under the Info label you can find the procedures and traineeship periods for projects from the bachelor training programmes at Howest.

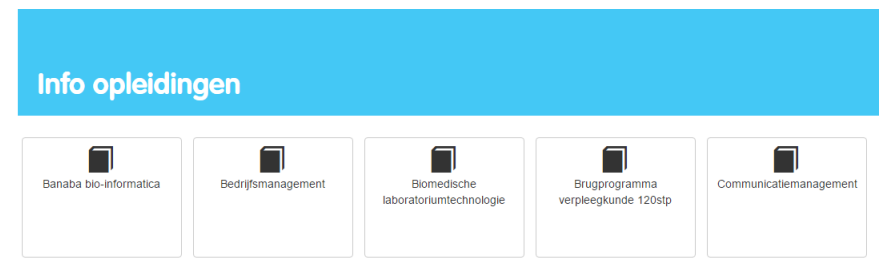

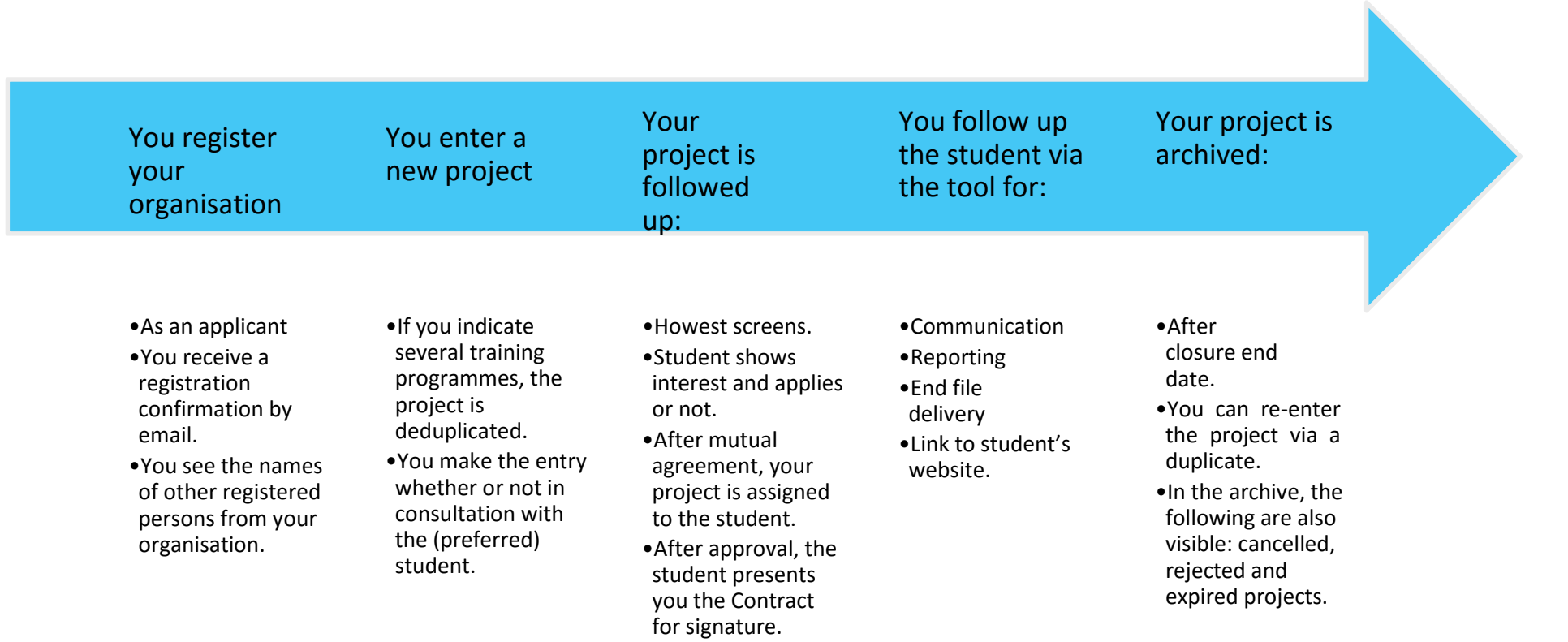

# **1.4 MEANING OF THE STATUS OF A PROJECT**

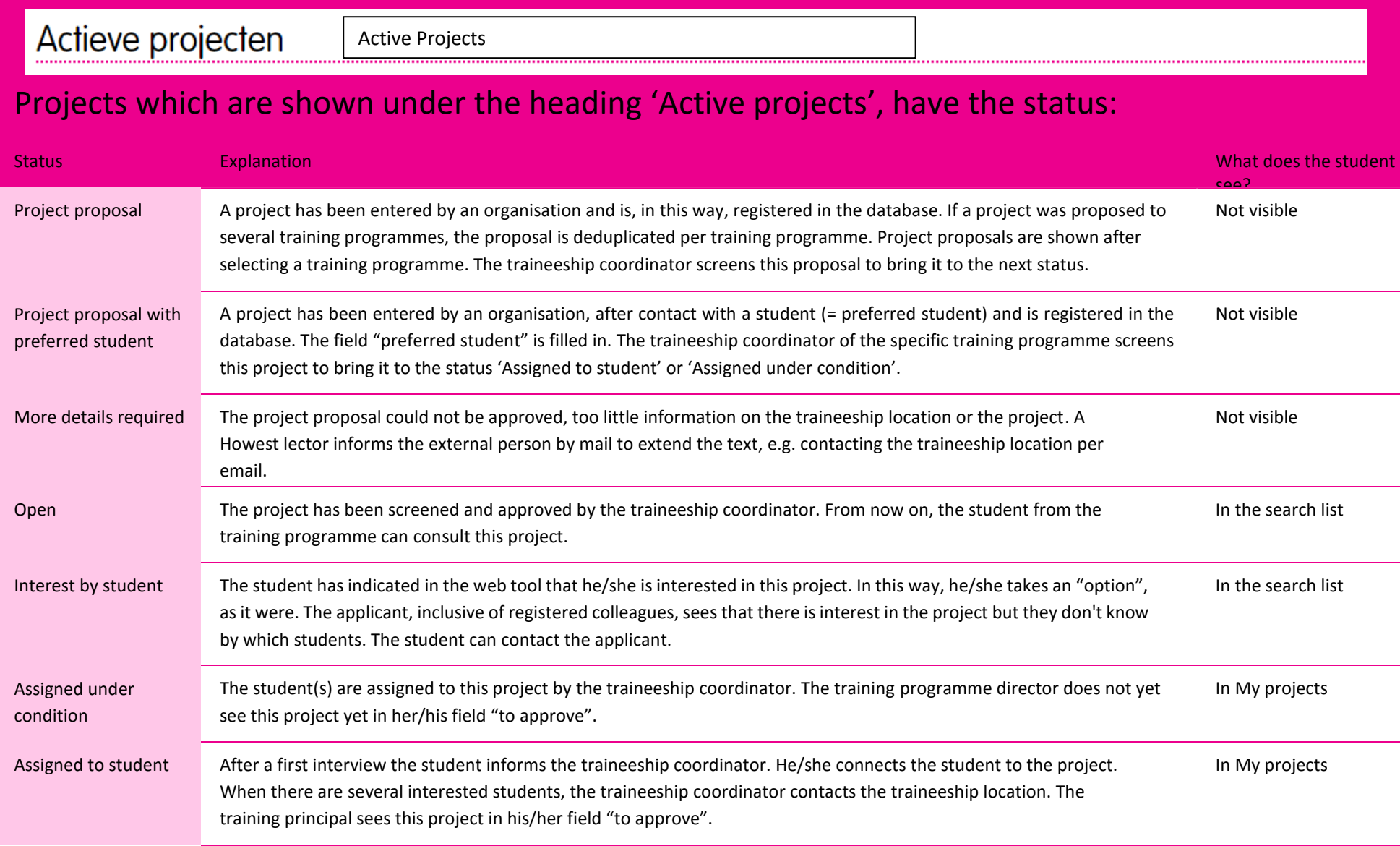

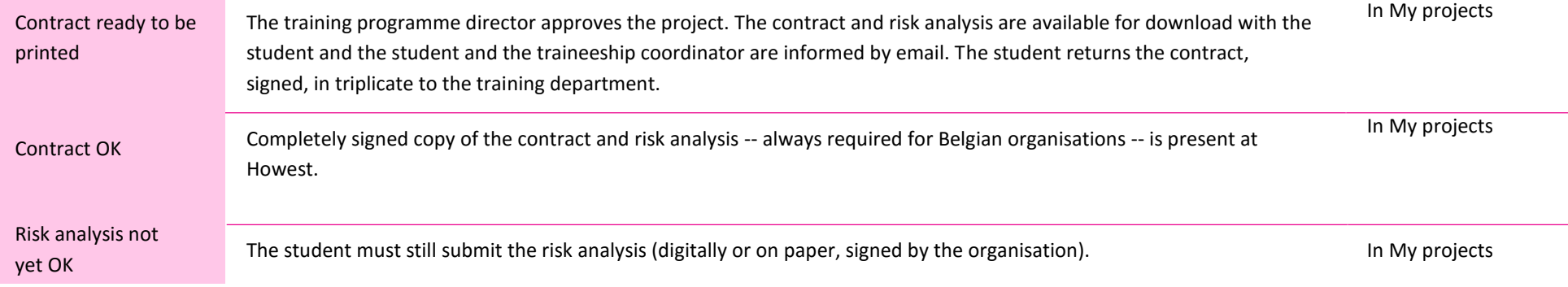

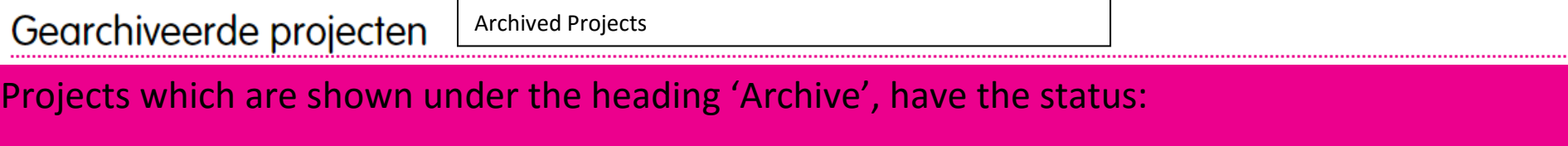

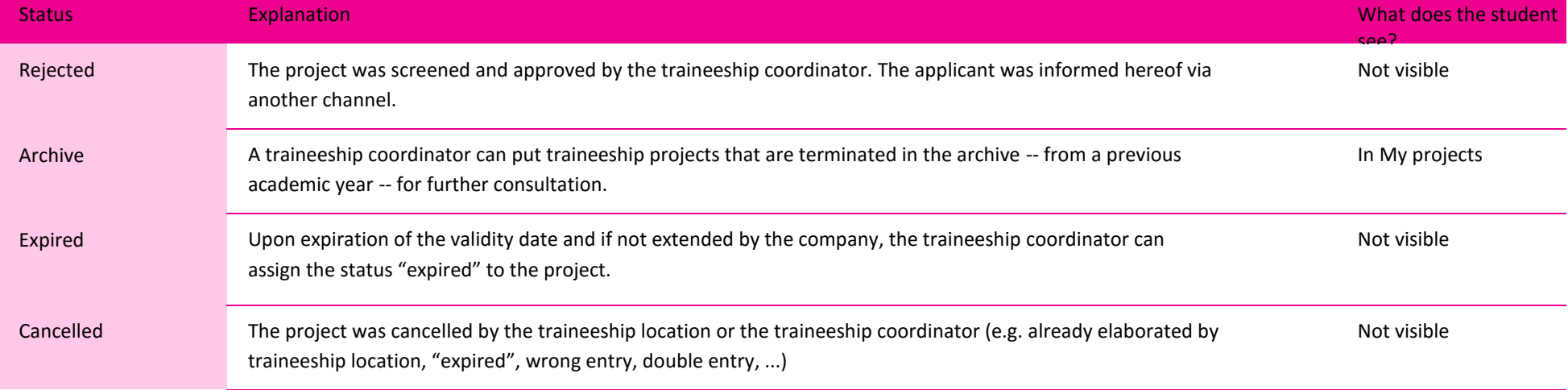

### **1.5 TIPS FOR ENTERING PROJECTS**

### **1.5.1 YOU REGISTER YOUR ORGANISATION**

The registration consists of 2 parts: organisation and contact person.

### **YOUR ORGANISATION DETAILS**

As soon as you enter the name of your organisation, a suggestion list will appear a few seconds later. In this way, you can follow the suggestion of the organisation of an earlier applicant. Upon registration, you can see the names of your colleagues in the same organisation under the My Information button. However, you cannot follow their students.

The suggestion list to change the name of the organisation is not available anymore.

#### **YOUR CONTACT DETAILS**

You can register your information or your colleague's information. If you enter a project in a later phase, you can add a new contact person when filling in the project fiche.

# **REGISTRATION CONFIRMATION**

After filling in a new registration, the information is sent to the email address of the contact person.

### **1.5.2 YOU ENTER A NEW PROJECT**

Entering a project requires some time because several fields must be filled in. As long as a project has not the status of open, you can change the information.

It is important that you enter the projects for the appropriate training programmes. Information about different bachelor programmes and their procedures can be found at all times under the [info](https://stage.howest.be/Home/Info) button.

If a project is suited for several student groups, the project is deduplicated for every training programme after the first entry. In this way, Howest can guarantee a sequence per training programme. So, after entering a project proposal for both the training programme Applied Informatics and the training programme NMCT, it will be seen as 2 project proposals in your list of active projects.

Some training programmes also specify an option so that you can propose your project for specific knowledge groups. The traineeship coordinator can further complement this.

A student contacts your organisation on his/her own initiative and you specify a project customised to the student, then you have to fill in the field "preferred student". In this way, the traineeship coordinator can deal with the process faster and there will not be any other student who can see this project.

Wrong entry? You delete the project and the proposal will become visible under the archived projects.

# **1.5.3 YOUR PROJECT IS FOLLOWED UP**

After entering a project proposal - whether or not with "preferred student" - the traineeship coordinator of the Howest training concerned screens your proposal.

#### **STATUS = OPEN**

Opening the project is the normal action. As soon as the project has the status "open", a student can see the project in his/her search list.

#### **STATUS = MORE DETAILS**

The status "more details" means that you have not given sufficient information about the project description or the profile and that it is not possible for the person in charge to assess the quality of the project.

# **STATUS = REJECTED**

The traineeship coordinator can reject the project. You can contact the training department for more information.

# **STATUS = PROJECT PROPOSAL WITH PREFERRED STUDENT**

When you fill in the name of one or more preferred students, the above steps can be skipped and the project can be assigned directly or under condition by the person in charge of the traineeship. At this moment, the project becomes visible for the student in his/her projects and not in the search list.

Then, the student can - according to the agreements in a bachelor training - further fill in the project fiche and make a project planning.

# **CONTRACT**

You receive a contract or cooperation agreement for signature, presented by the student. The student is responsible for entering one copy in triplicate, signed (by you, the student and Howest), to the traineeship coordinator or to the appointed person in charge of the training programme.

This contract is only generated after that the director of education of a campus has given his approval. The student is informed by email so that he can further take action towards you.

### **RISK ANALYSIS**

In addition to a contract, you also have to fill in and sign a risk analysis form and deliver it to the student. This document must also be delivered to the training department.

# **1.5.4 YOU FOLLOW UP THE STUDENT VIA THE TOOL**

Once a student is assigned to a project, he will appear under the Student button. You can follow the following topics of a specific project:

- The final project file and possibly indicate to what extent the report may be published.
- Weekly reports.
- Communication / feedback towards the student about this specific project.

# **1.5.5 YOUR PROJECT IS ARCHIVED**

Upon closing of the semester, the project can be archived by the traineeship coordinator.

With the 'Details' button, you can still see the project fiche but not the student information, just like the project file, reports or feedback.

With the 'Duplicate' button you can generate a new project proposal in a faster way. Afterwards, you can further modify this proposal.